**imaging workshop** Encontrará todos los archivos para completar este **En el CD** tutorial en el CD de *Digitalfoto*.

# Anime sus retratos

◈

Este mes Digitalfoto repasa varias técnicas que pueden mejorar su juego como retratista

■ **[Abajo]** Este es un retrato con una composición bonita, pero se ede mejorar en <mark>Photoshop</mark>.

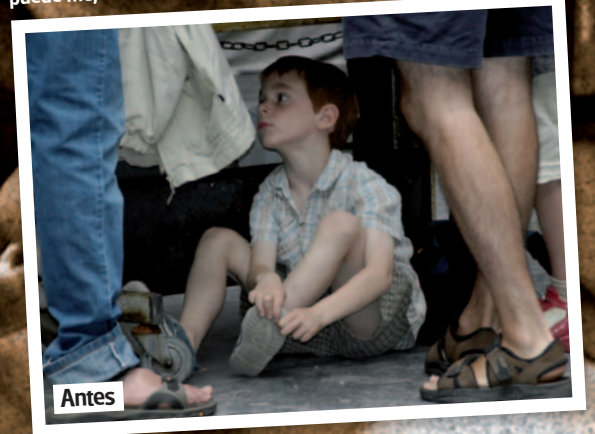

■ **[Principal]** Viaje atrás en el tiempo y añada a su imagen un estilo antiguo con técnicas de tono sepia.

00

60 DIGITAL PHOTOGRAPHER

# **tutorial para la edición de las imágenes**

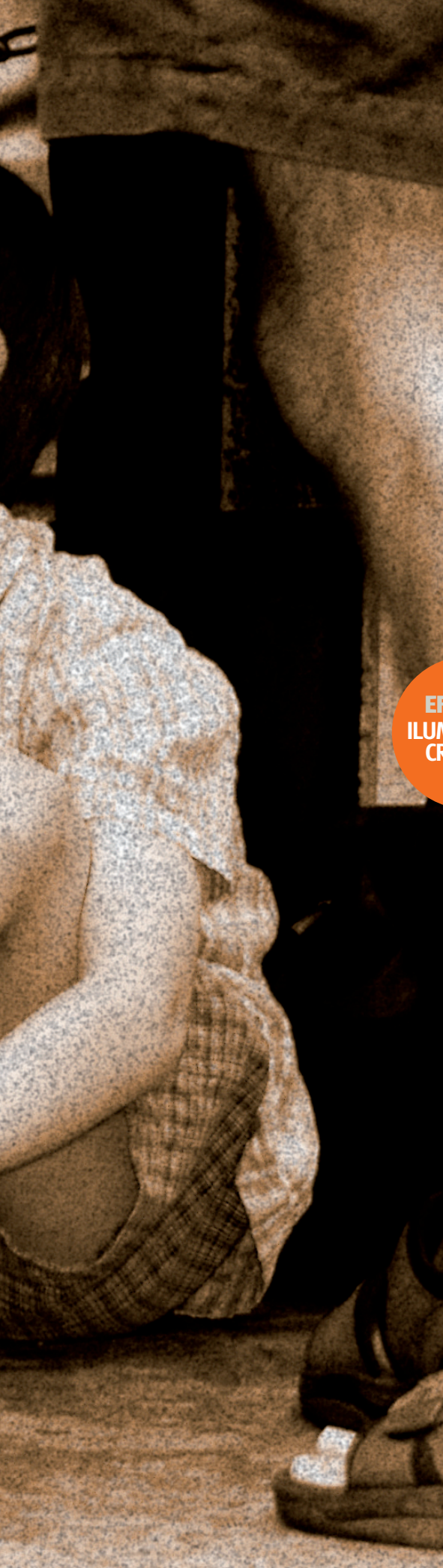

Es usual tener una imagen con mucho potencial que necesita un toque extra para hacer que pase de buena a perfecta, para conseguirlo, se pueden hacer muchas cosas relativamente rápidas y sencillas en Photoshop. Lo que vamos a hacer aquí es estudiar algunas de esas técnicas, que usará una y otra vez para animar sus imágenes y para que sean más únicas.

◈

Hablaremos de cuatro efectos clave, pero antes vamos a centrarnos en cortar y limpiar, algo que necesitan prácticamente todas las imágenes. Después ajustaremos rápidamente la exposición – otro proceso muy valioso. Vale la pena que siga todos los pasos de los efectos citados. Después de ver lo básico, pasaremos a temas más creativos. Primero vamos a centrar la atención en una técnica de iluminación de claroscuro usando el maravilloso filtro de efectos de iluminación de Photoshop para crear dramatismo e impacto.

El segundo efecto del que hablaremos es una gran manera de convertir una imagen a un monocromo potente. En general, los principiantes simplemente desaturan la imagen y la convierten a monocromo, pero eso no suele salir bien y normalmente crea imágenes apagadas. Es mucho mejor usar el comando Mezclador de canales, donde podrá mezclar los tres canales en diferentes proporciones para crear un blanco y negro más substancioso. De todas formas, no vamos a dejarlo en blanco y negro. Un coloreado selectivo, combinado con blanco y negro, puede ofrecer resultados realmente atractivos, y como vamos a usar una capa de ajuste para la conversión a monocromo, podremos aprovechar la máscara de capa proporcionada para añadir algunos colores jugosos al protagonista.

Para pasar al tercer efecto tendrá que tener la imagen en monocromo para seguir trabajando. Estudiaremos una manera realmente rápida de crear imágenes clásicas en sepia usando el comando Tono y saturación. Y ¿qué tal si añadimos grano de película? ¿No lo echa de menos en las fotografías digitales? Vamos a añadir un poco también, para que pueda envejecer sus imágenes de forma realista y efectiva.

Finalmente, si está harto de que todas sus imágenes tengan contornos marcados, crearemos un borde artístico y natural en solo dos pasos. Una manera clásica y fabulosa de convertir sus imágenes en arte.

Así que, a partir de ahora, tendrá mucha creatividad para mejorar sus retratos gracias al poder de Photoshop.

# **"Tiene que ser creativo para mejorar sus retratos"**

# **EFECTO 1** ILUMINACIÓN **CREATIVA**

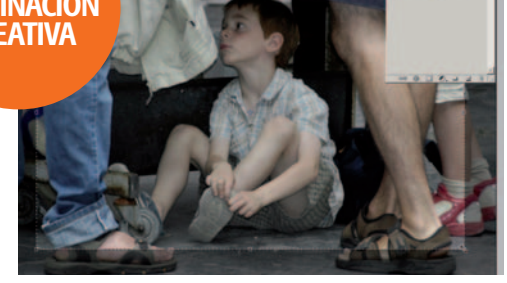

#### **1 Recortar**

La herramienta Recortar puede ser valiosa para reencuadrar. Aquí tenemos que deshacernos de la sección de la derecha para añadir impacto a la composición, así que seleccione Recortar y arrastre la caja.

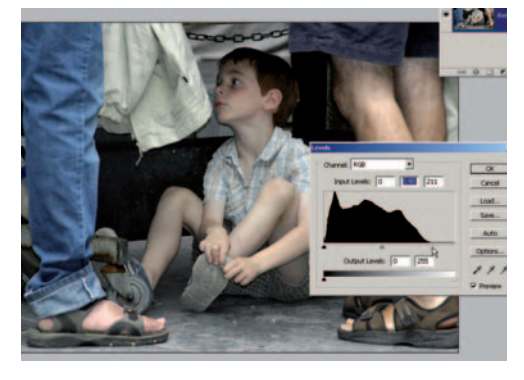

## **3 Ajustar los niveles**

La exposición de la imagen es un poco plana, vaya a Imagen> Ajustes>Niveles. Arrastre los ajustadores de blanco y negro para que queden directamente debajo de los extremos del historiograma. Presione OK cuando esté satisfecho para aplicar el ajuste de Niveles.

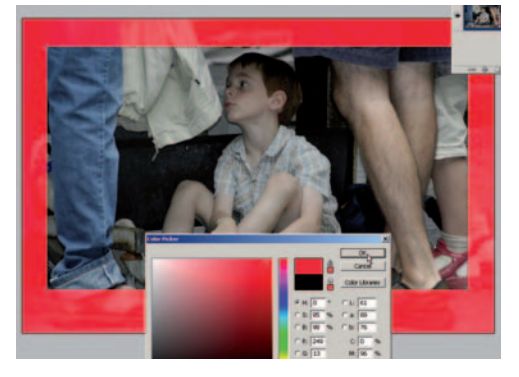

#### **2 Marco de recorte en color**

Por defecto, Photoshop usa negro para marcar el recorte, pero en algunas imágenes puede ser difícil de ver. Cámbielo presionando la muestra del escudo de recorte en la barra de opciones después de tener la caja de recorte activa.

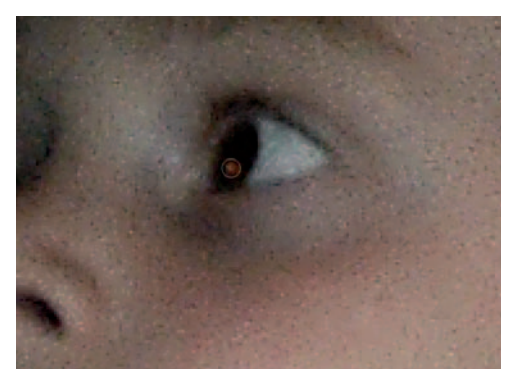

## **4 Eliminar los ojos rojos**

Hay un ojo que se ve un poco rojo. Haga un zoom en los ojos y seleccione Pincel corrector puntual. En la barra de opciones, escoja Ajustar a entorno y Modo Normal. Selecciona un pincel pequeño blando, colóquelo sobre la mancha roja del ojo y presione para eliminarlo.  $\blacktriangleright$ 

 $61$ 

 $\theta$ 

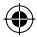

Encontrará todos los archivos para completar este<br>tutorial en el CD de *Digitalfoto*. **En el CD** tutorial en el CD de *Digitalfoto*.

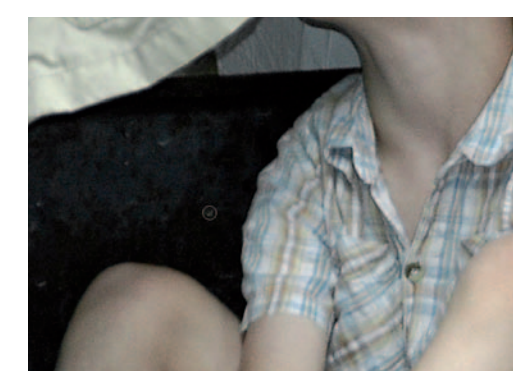

## **5 Clone las imperfecciones**

Use la misma herramienta para eliminar las pequeñas marcas e imperfecciones de la imagen. Pincel corrector puntual es una manera fantástica y cómoda de eliminar pequeñas imperfecciones como esta simplemente con un toque de ratón.

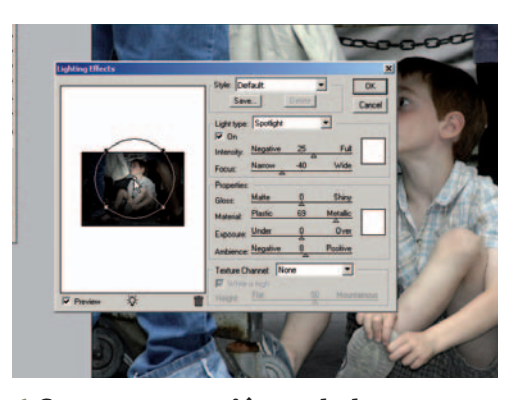

# **6 Centre su atención en la luz**

Duplique la capa Fondo. Vaya a Filtro>Interpretar>Efectos de iluminación. Seleccione Estilo Por defecto y Tipo de luz Foco. Coloque el haz de luz sobre la cabeza del niño en el panel de previsualización presionando y arrastrando su punto central.

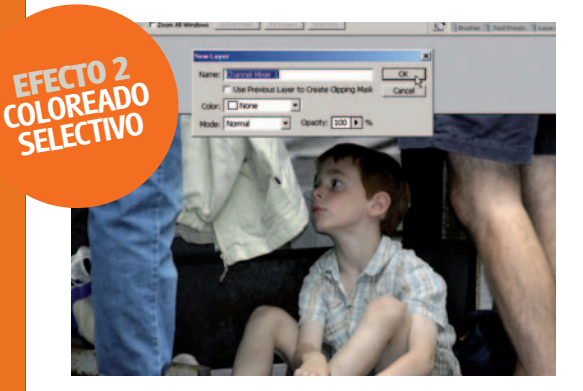

# **8 Conversión a monocromo**

Se pueden aplicar muchos efectos. Empiece otra vez con la imagen original. En lugar de convertirla a monocromo desaturándola, vamos a usar Mezclador de canales, vaya a Capa>Nueva capa de ajuste>Mezclador de canales. Presiona OK en el diálogo Nueva capa.

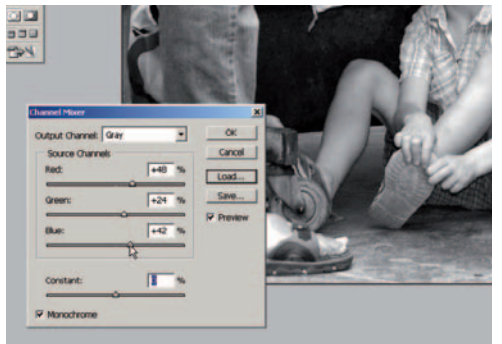

# **9 Mezclar**

En el diálogo Mezclador de canales, active la caja Monocromo. Ahora puede experimentar usando diferentes proporciones en los tres canales con los ajustadores. Aquí funcionan bien los valores +48, +24, +42. Constante controla el brillo general.

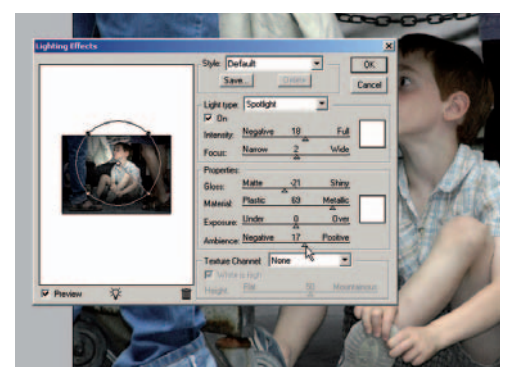

#### **7 Ajustes de los efectos de iluminación**

Arrastre el ajustador Foco hacia Estrecho, hasta que tenga un valor –60. Ajuste Intensidad a 18. Ambiente controla lo oscura que es la imagen en las áreas no iluminadas, ajústelo a 17. Presione OK cuando esté satisfecho con el efecto.

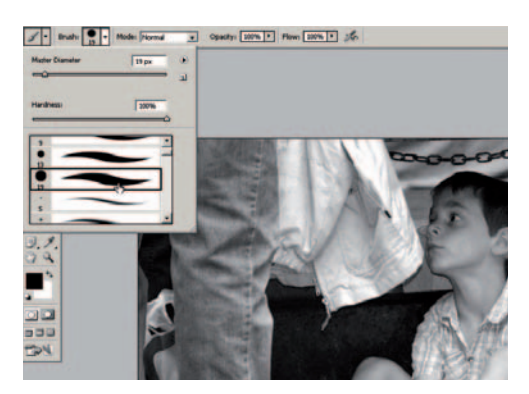

## **10 Seleccione un pincel**

Como hemos usado una capa de ajuste que tiene vinculada una capa de máscara, podemos hacer algo más especial con la imagen. Asegúrese de que fondo esté ajustado a negro, presione sobre la herramienta Pincel y escoja un pincel duro pequeño en el selector.

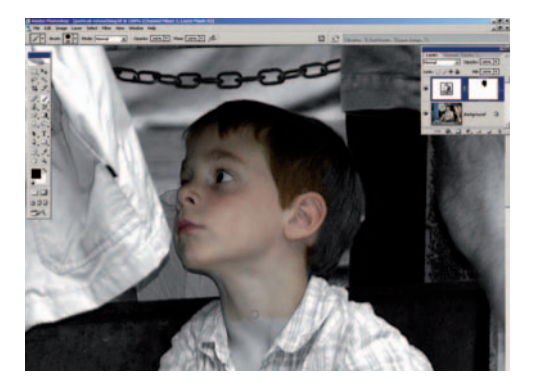

**11 Enmascare para revelar** Asegúrese de trabajar en la capa de ajuste, haga un zoom sobre la cabeza del niño y empiece a pintarla de negro. El negro oculta el efecto de la capa de ajuste y revela el color de la capa de fondo.

# Plug-ins

Si busca una manera más sencilla y rápida de aplicar efectos a sus imágenes, en la web existen muchos plugins para todas las necesidades creativas. PhotoFrame Pro 3 de OnOne añade un toque final a las imágenes instantáneamente. Visite su web para obtener más información (www.ononesoftware.com).

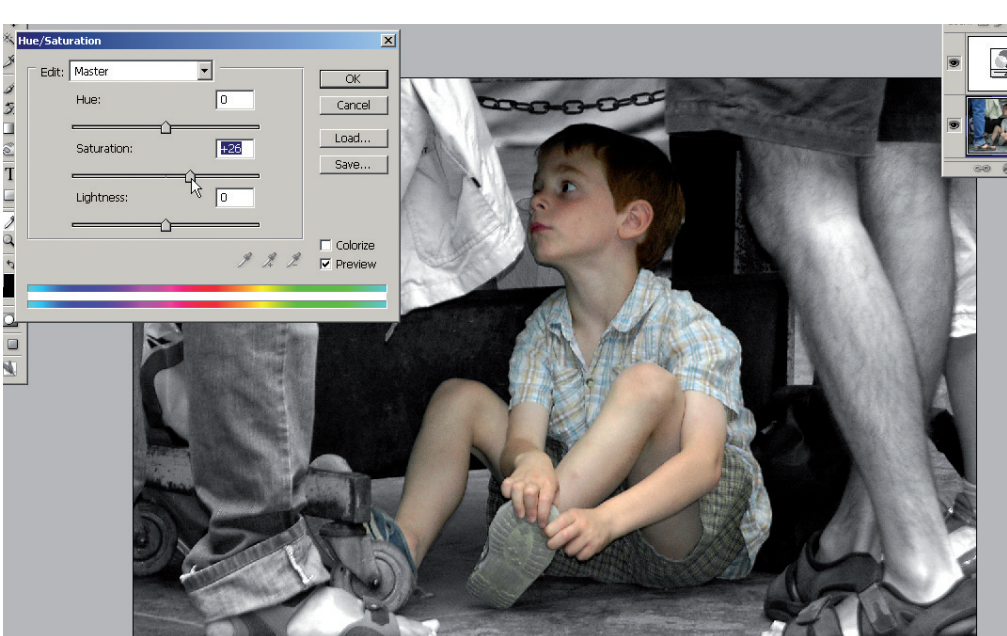

#### **12 Cuidadosamente**

Si pinta accidentalmente sobre el contorno, puede hacer correcciones fácilmente cambiando el color frontal a blanco. Presione sobre la capa Fondo y vaya a Imagen>Ajustes>Tono/saturación. Arrastre el ajustador Saturación hacia la derecha hasta que esté satisfecho con la intensidad del color. Guarde la versión de este archivo, presione sobre la capa de ajuste y vaya a Edición>Rellenar, seleccionando Blanco en Contenido antes de seguir.

 $\epsilon$ 

 $\Theta$ 

 $\theta$ 

# **tutorial para la edición de las imágenes**

Capas de ajuste

edición de Photoshop.

**Ismal** 

Layers Channels Paths (2014)

ock: □ グ 中 自 Fill: 100% ▶ **O** Terrace

● 9. □ 9. □ 9 3

Levels...<br>Curves...<br>Color Balance...<br>Brightness/Contr

Hue/Saturation...<br>Selective Color...<br>Channel Mixer...<br>Gradient Map...

Photo Filter. Threshold... Posterize.

 $\boxed{\vee}$  Opacity: 100%  $\boxed{\triangleright}$ 

Las capas de ajuste son una herramienta de Photoshop .<br>Ilexible que permite experimentar infinitamente sin comprometer la imagen. Todos los comandos de edición comunes, como niveles, curvas y equilibrio de color, por nombrar algunos, se pueden aplicar como capa de ajuste ofreciendo un control total sobre las capacidades de

Para empezar con las capas de ajuste, presione en el fondo de la paleta de capas el icono para acceder a las

diferentes capas de ajuste de Photoshop. Aplicar una capa de ajuste aplica el efecto a todas las capas que haya debajo en la paleta de capas. Esto no siempre es deseable, dependiendo de la organización de sus capas, y la solución más simpl es crear una máscara de recorte entre la capa de ajuste y las capas inferiores que quiera. Con la capa de ajuste activa presione Ctrl+Alt+G (PC) Cmd+Opc+G (Mac) para crear una máscara de recorte con la capa inferior.

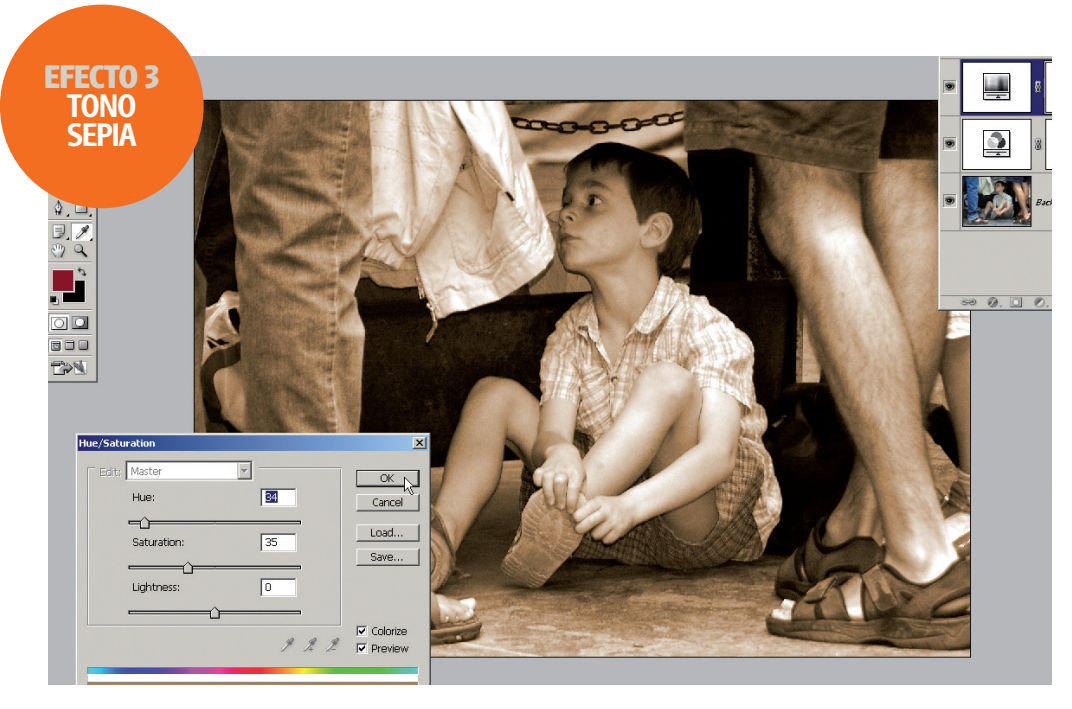

#### **13 Tono sepia**

Ahora tenemos una buena imagen en monocromo que se puede transformar fácilmente a sepia. Vaya a Imagen>Ajustes>Tono/saturación. En el diálogo Tono/saturación, active la opción Colorear. Arrastrando el ajustador Tono, puede usar cualquier tono para colorear la imagen. Nosotros hemos ajustado un valor de 40 para crear un efecto sepia cálido.

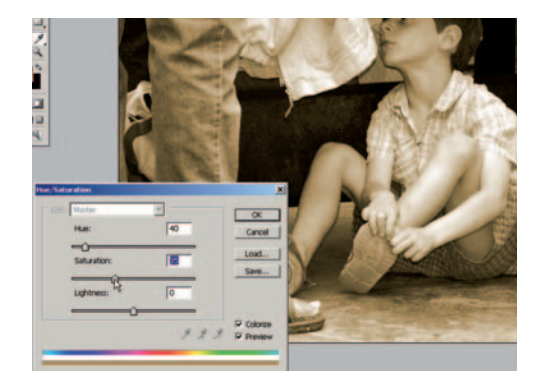

# **14 Sepia más fuerte**

Aumente la potencia del color subiendo el valor de Saturación. Asegúrese de activar la opción Previsualizar para poder ver el efecto final en la propia imagen. Presione OK para aplicar el efecto Colorear.

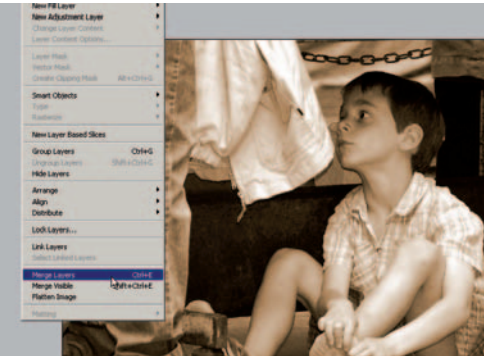

 $\bigoplus$ 

#### **15 Añadir grano**

Presione sobre la capa Fondo y duplíquela. Presione la tecla Ctrl y las capas Mezclador de canales y Tono/saturación para seleccionar las tres capas. Vaya a Capas>Combinar capas. Duplique la capa y vaya a Filtro>Textura>Granulado.

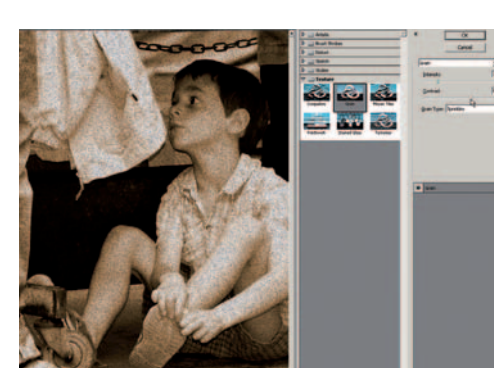

#### **16 Tipos de grano**

Puede seleccionar muchos tipos de grano, vale la pena que pruebe algunos. Nosotros hemos optado por Rociado. Normalmente es mejor usar una intensidad baja y un contraste medio. Presione OK para aplicar el grano.

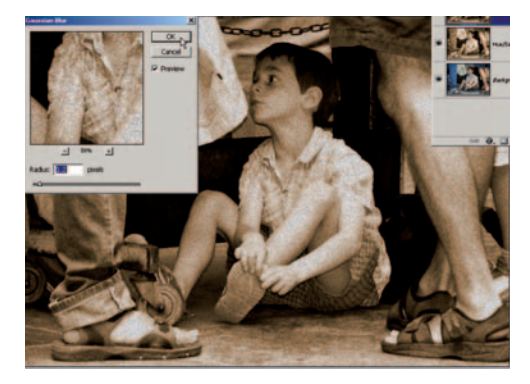

# **17 Fusionar y desenfocar**

Ajuste el modo a Oscurecer. Puede controlar la intensidad ajustando su Opacidad. Use Filtro · Desenfocar>Desenfoque gausiano con un Radio de 1 píxel. Combine las capas y amplíe el lienzo para prepararlo para el paso siguiente, escogiendo un color crema en Color frontal.

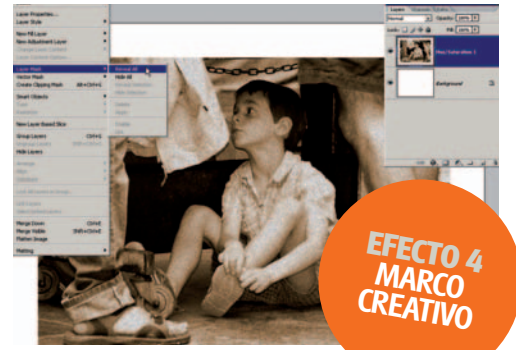

**18 Marco creativo** Vaya a Edición>Rellenar, seleccione Color frontal en Contenido. Presione sobre la capa del grano y vaya a Capa>Añadir máscara de Capa>Descubrir todas, con el color frontal ajustado a negro. En Selector de pinceles escoja Pinceles secos y Pastel grande difuso con una opacidad del 40%.

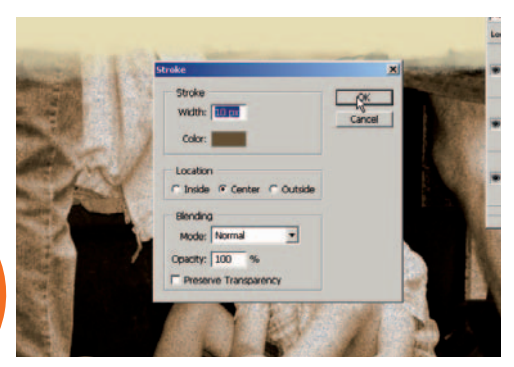

## **19 Seleccione un pincel**

Presione la máscara de capa. Empiece a pintar alrededor de los bordes de la imagen. Añada una capa nueva y seleccione Marco rectangular. Arrastre un marco alrededor de la imagen. Finalmente, vaya a Edición>Contornear (Anchura = 10, Posición = Centro). Presione OK.

 $63$ 

 $\theta$